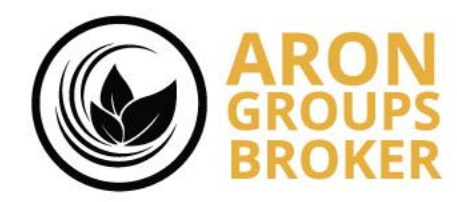

**By Aron Groups Support Team** آموزش تنظیمات کپی ترید از پنل کاربری

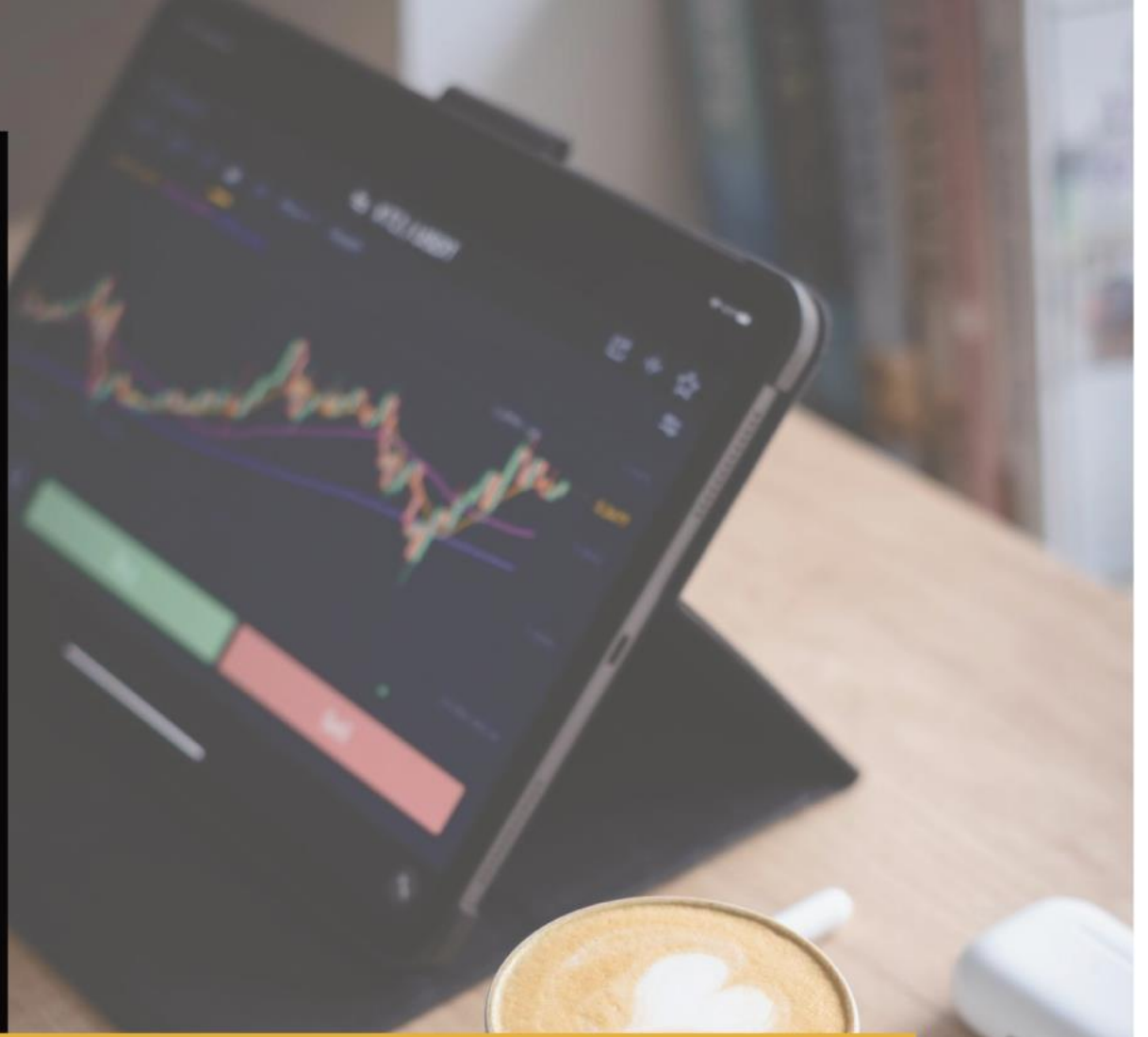

www.arongroups.co

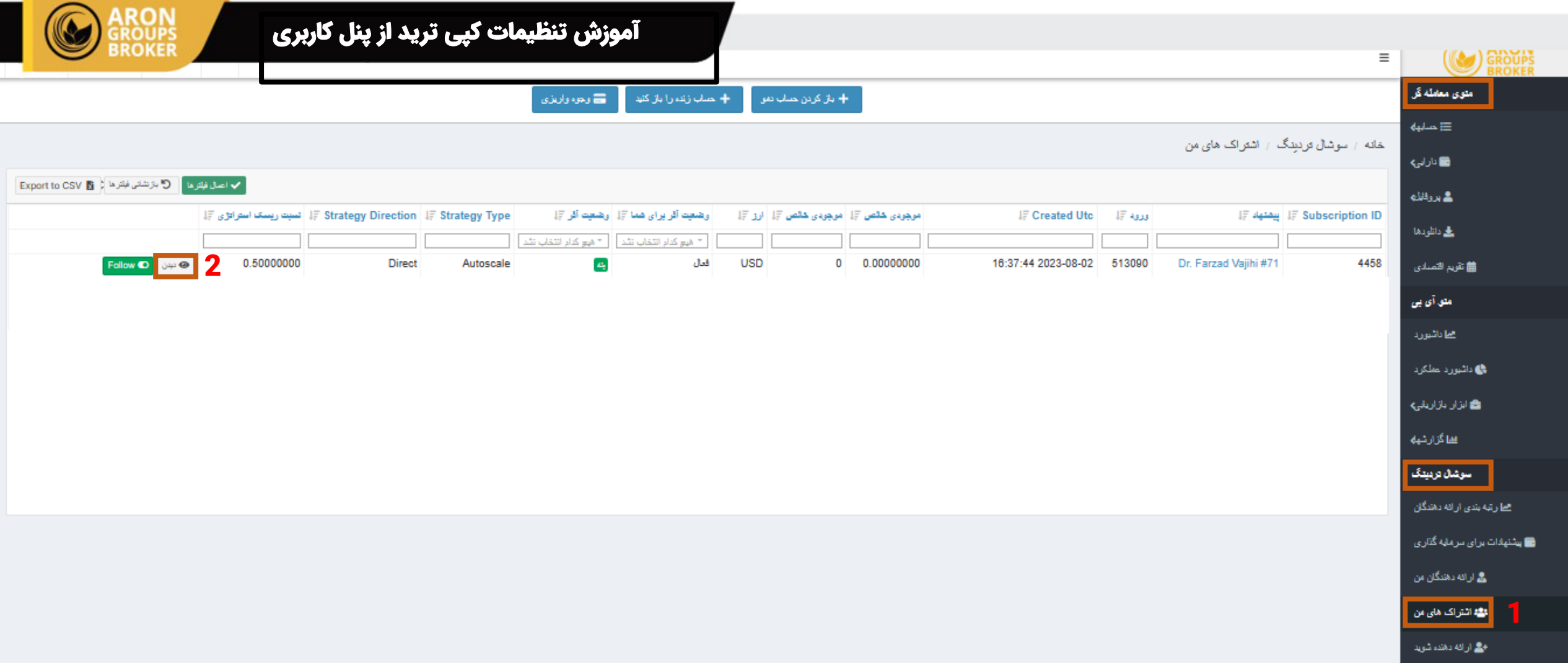

- .1 برای تنظیمات حساب کپی ترید وارد پنل کاربری خود شده و از منوی معامله گر قسمت سوشال تریدینگ روی گزینه اشتراک های من کلیک نمایید.
	- 2. در ادامه برای ورود به بخش تنظیمات کپی ترید افر مورد نظرتان گزینه <mark>دیدن</mark> جلوی افر را بزنید

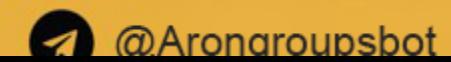

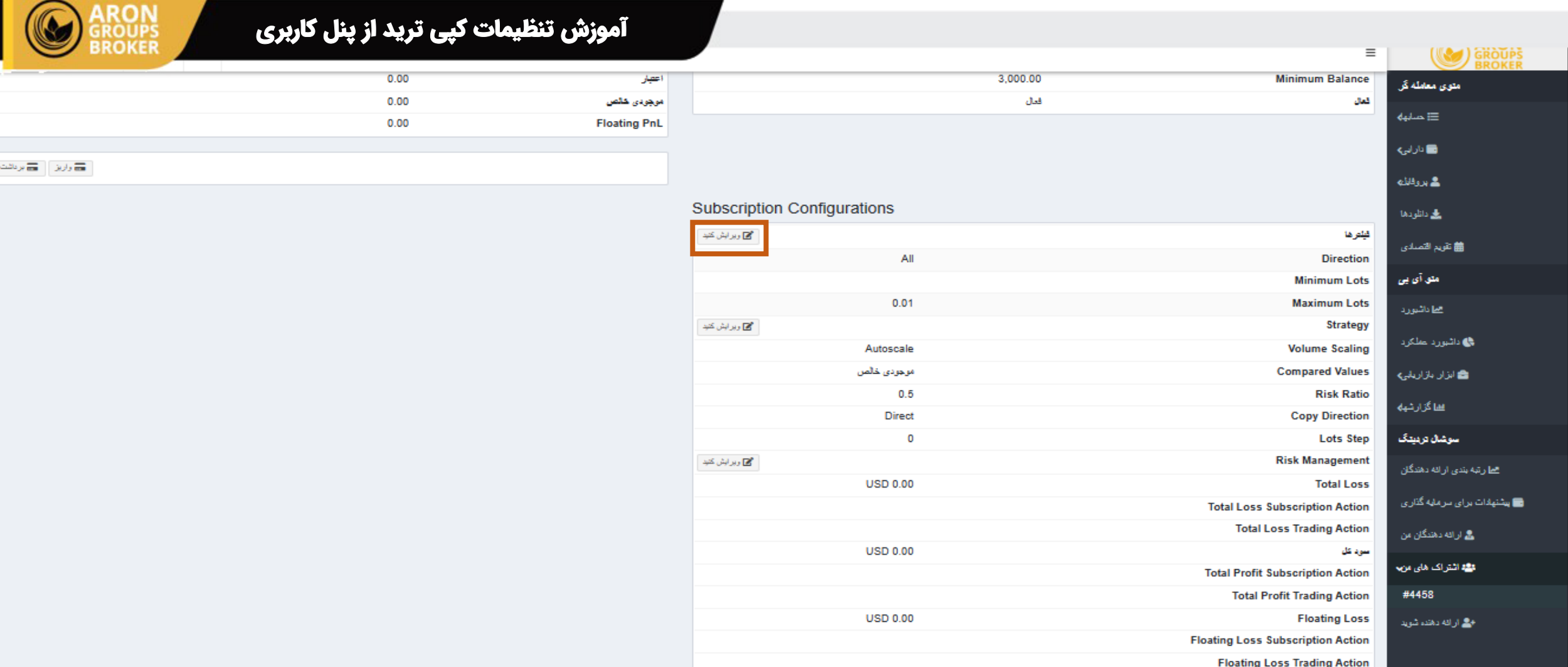

برای انجام تنظیمات بخش فیلترهای افر مورد نظرتان گزینه ویرایش کنید روبروی بخش فیلترها را انتخاب بفرمایید

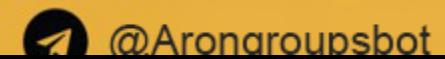

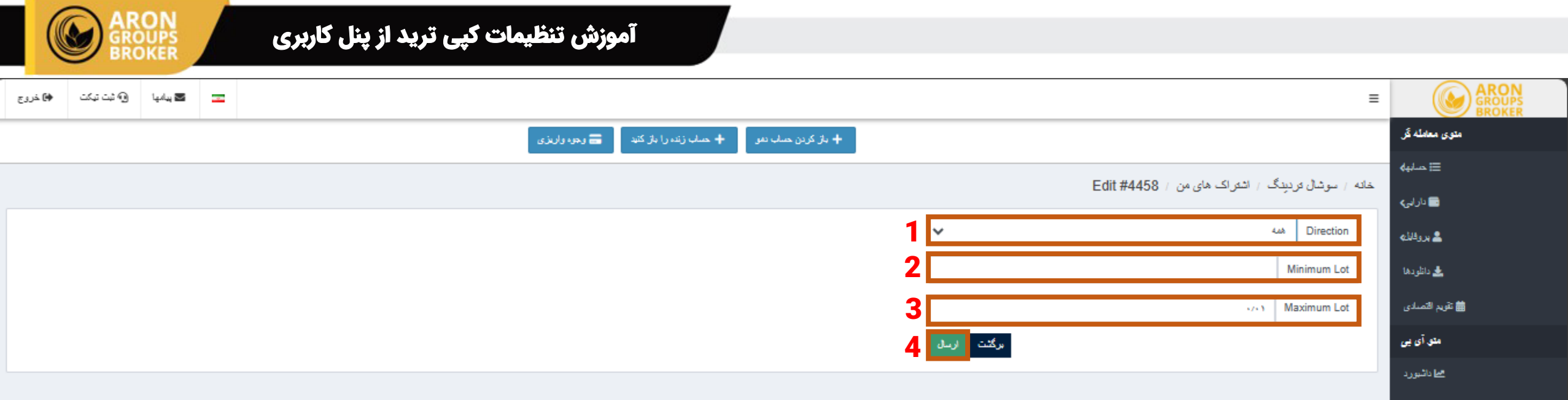

1. این قسمت برای مواقعی میباشد که شما قصد داشته باشید تنها معاملات در یک جهت برایتان کپی شود (به عنوان مثال تنها معاملات خرید یا تنها معاملات فروش یا همه معاملات مستر تریدر برایتان کپی شود)

2. بخش مینیمم لات برای مواقعی میباشد که شما قصد داشته باشید تنها معاملاتی ًاز مستر برای کپی شدن برایت با کپی با مستر که بزرگتر از حجمی که در این بخش وارد میکنید باشد (به این معنی که اگر در این بخش عدد 1 وارد کنید تنها معاملات بالای 1 لات مستر تریدر برای کپی شدن در نظر گرفته شوند)

3. بخش ماکسیمم لات برای مواقعی میباشد که شما قصد داشته باشید تنها معاملاتی ًاز مستر برای کپی شدن برایتان در نظر گرفته شود که کوچکتر از حجمی که در این بخش وارد میکنید باشد (به این معنی که اگر در این بخش عدد 1 وارد کنید تنها معاملات زیر 1 لات مستر تریدر برای کپی شدن در نظر گرفته شوند)

.4 در انتها گزینه ارسال را بزنید.

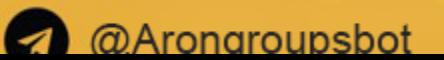

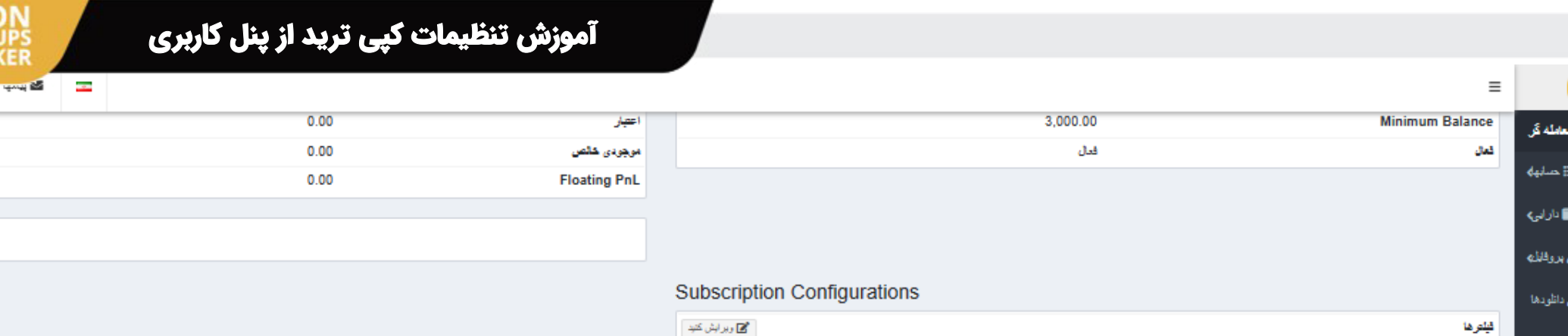

All

**60 رارن – 60** برناشت

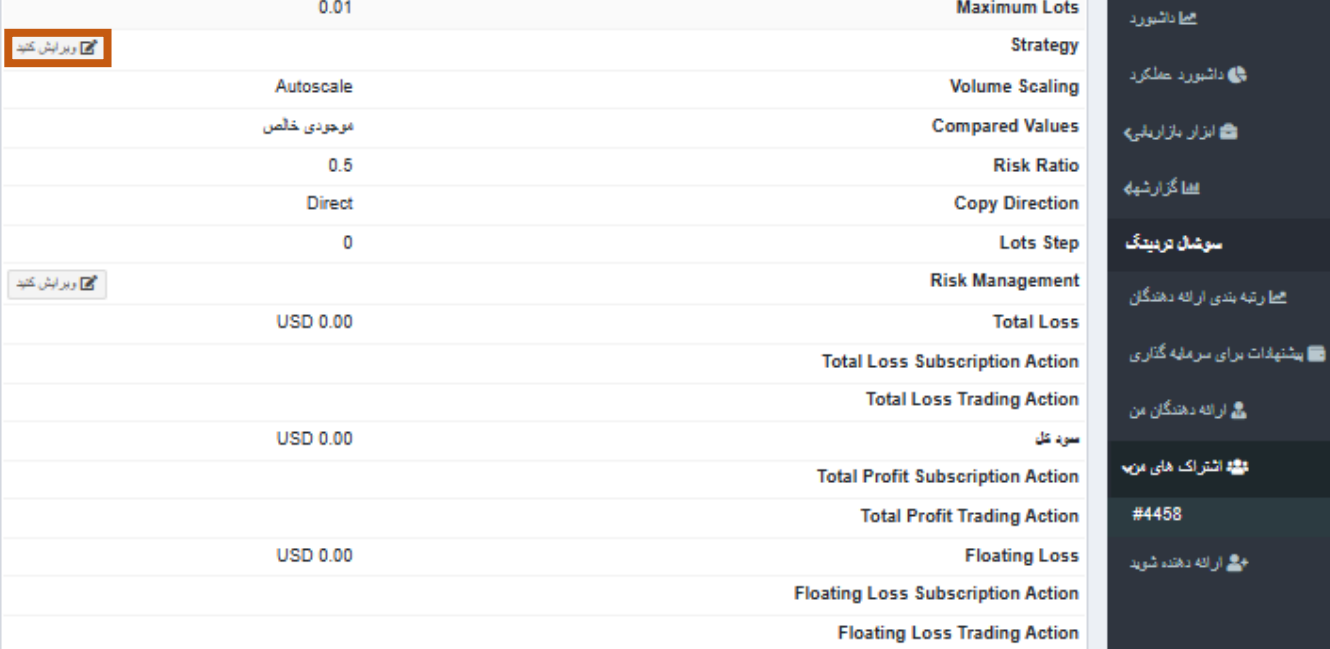

برای انجام تنظیمات بخش استراتژی افر مورد نظرتان گزینه ویرایش کنید روبروی بخش استراتژی را انتخاب بفرمایید

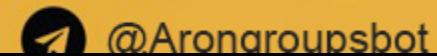

متوی م

前قوم التصادي

متو آی یی

**Direction** 

**Minimum Lots** 

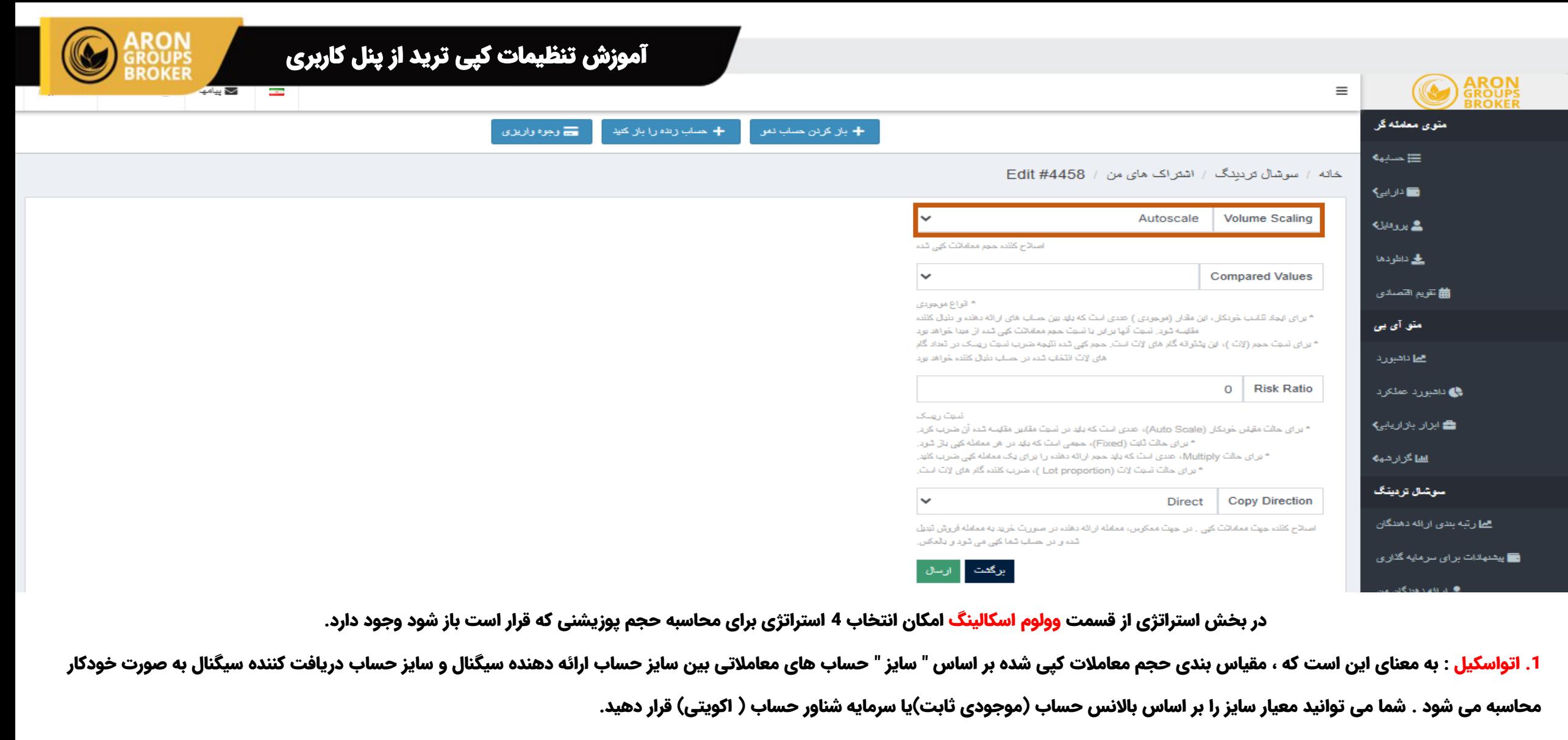

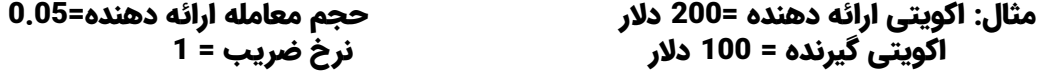

حجم معامله کپی شده = 0.05\* (100/200) \*1

حجم معامله کپی شده =0.025 الت که به دلیل وجود قانون الت استپ این عدد به طرف باال گرد شده و تبدیل به عدد 0.03 الت می شود.

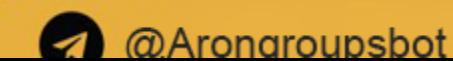

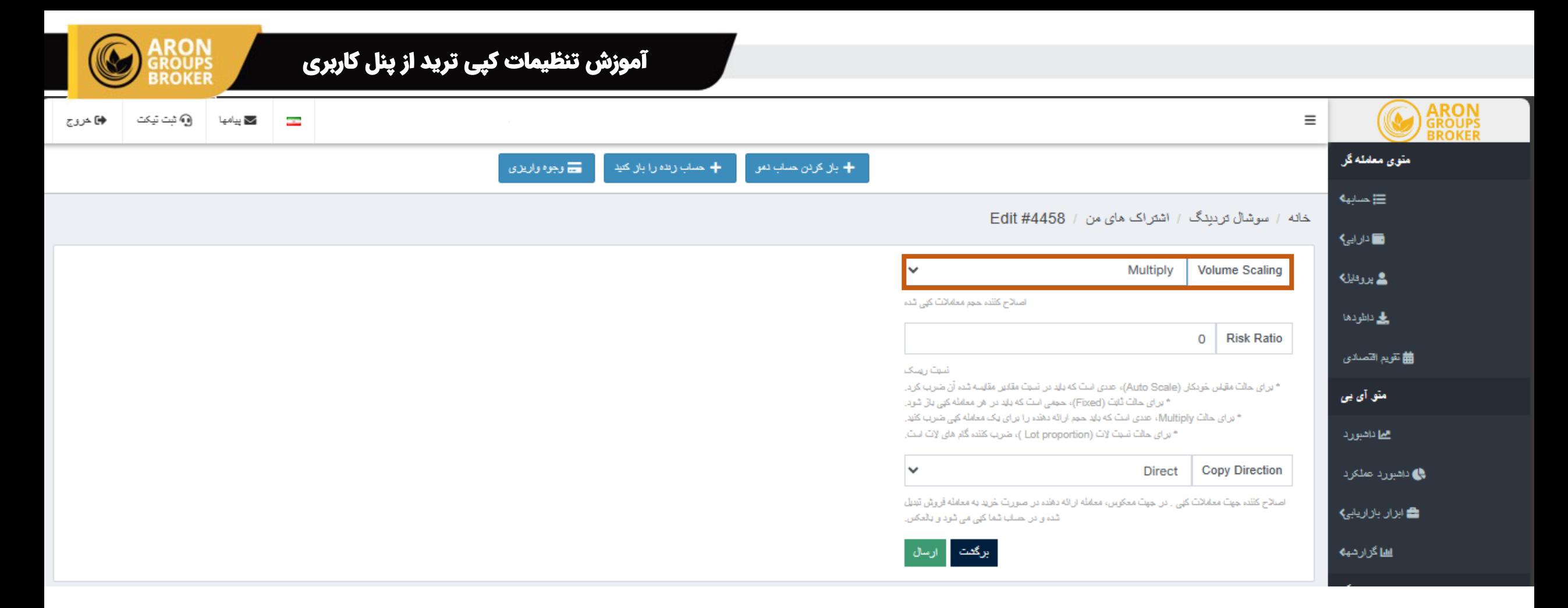

2. مالتی پلایر (ضریب دهنده) . در این روش طبق دستوری که سرمایه گذار در تنظیمات خود اعمال میکند عشده از طرف ارائه دهنده سیگنال ضربدر عدد مشخص شده در تنظیمات کپی

کنند می شود و در انتها عدد حجم مشخص می شود.

مثال: حجم معامله ارائه دهنده=0.05

نرخ ضریب = 2

حجم معامله = 0.05\*2=0.1 الت

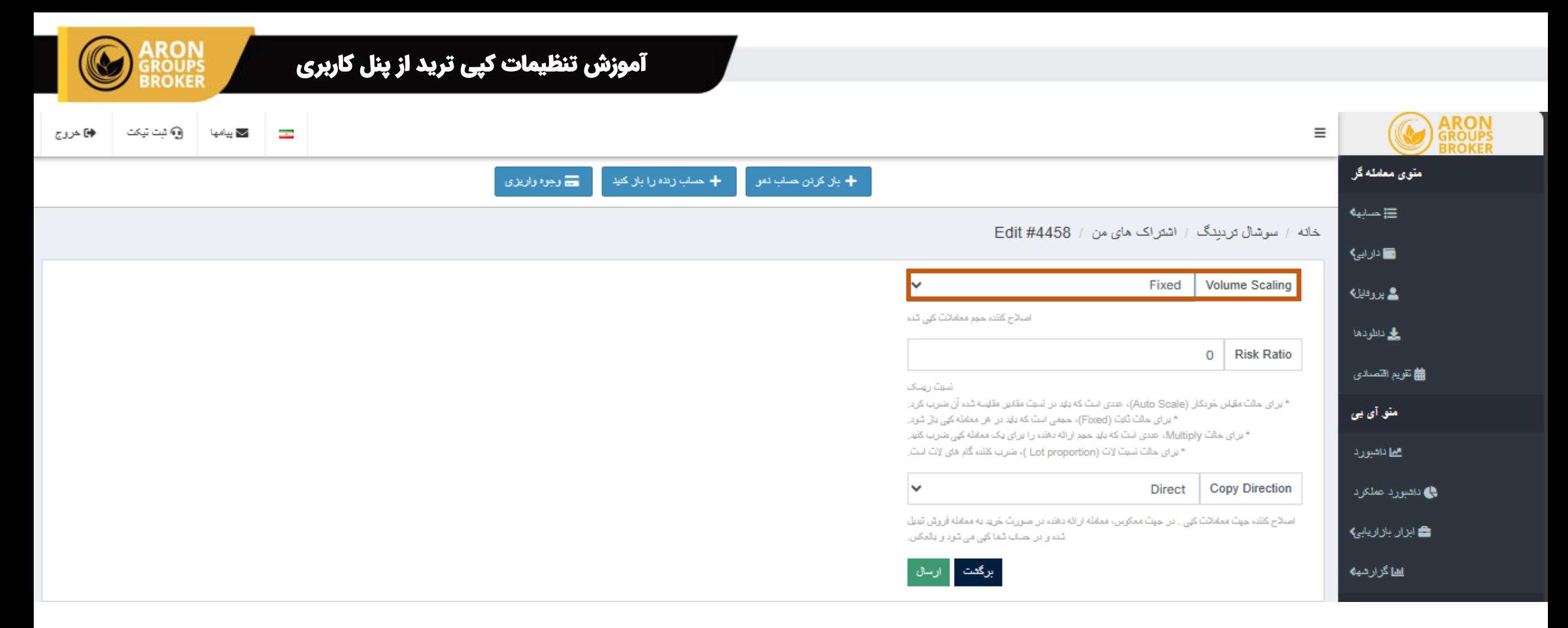

3. حالت ثابت یا فیکسد می باشد در این روش فرقی ندارد که ارائه دهنده سیگنال از چه حجمی برای ورود استفاده میکند ، حجم معاملات کپی کنند یا همان سرمایه گذار بر اساس تنظیمات اعمال شده در

صفحه تنظیمات خواهد بود .

مثال: حجم معامله ارائه دهنده=0.05

حجم معامله تنظیم شده کپی کننده سیگنال =0.01 الت

```
حجم معامله کپی کننده = 0.01 الت
```
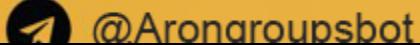

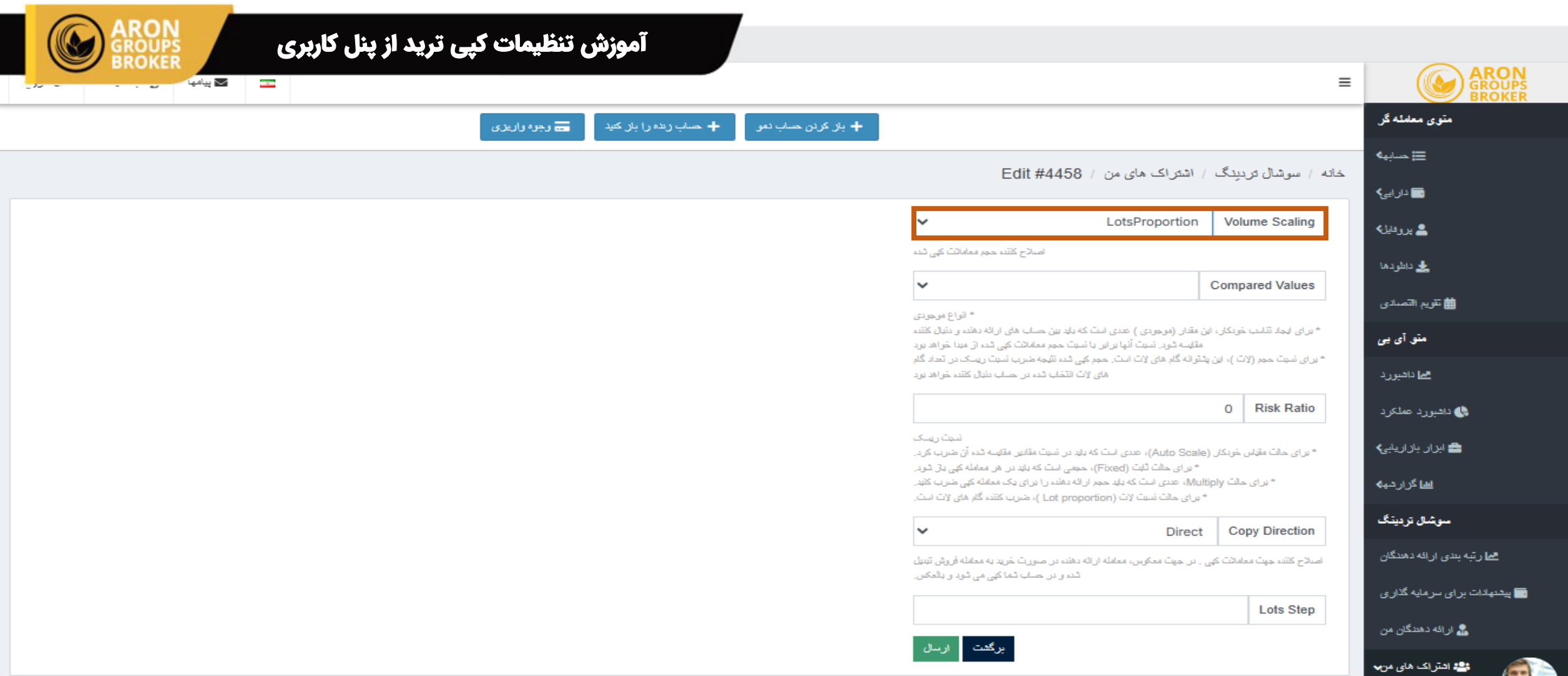

4. تناسب حجم :این گزینه شباهت زیادی به حالت فیکسد دارد. میزان حجم معامالت کپی شده بدون در نظر گرفتن وضعیت حساب معامالتی ارائه دهنده سیگنال ، به سرمایه گذار اجازه میدهد تا حجم

معامالت را با یک فرمول خاص کنترل کرده و ریسک خود را مشخص کنند.

Copied volume = Volume per step \* int(Compared valueFollower/ Lots step)

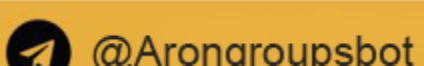

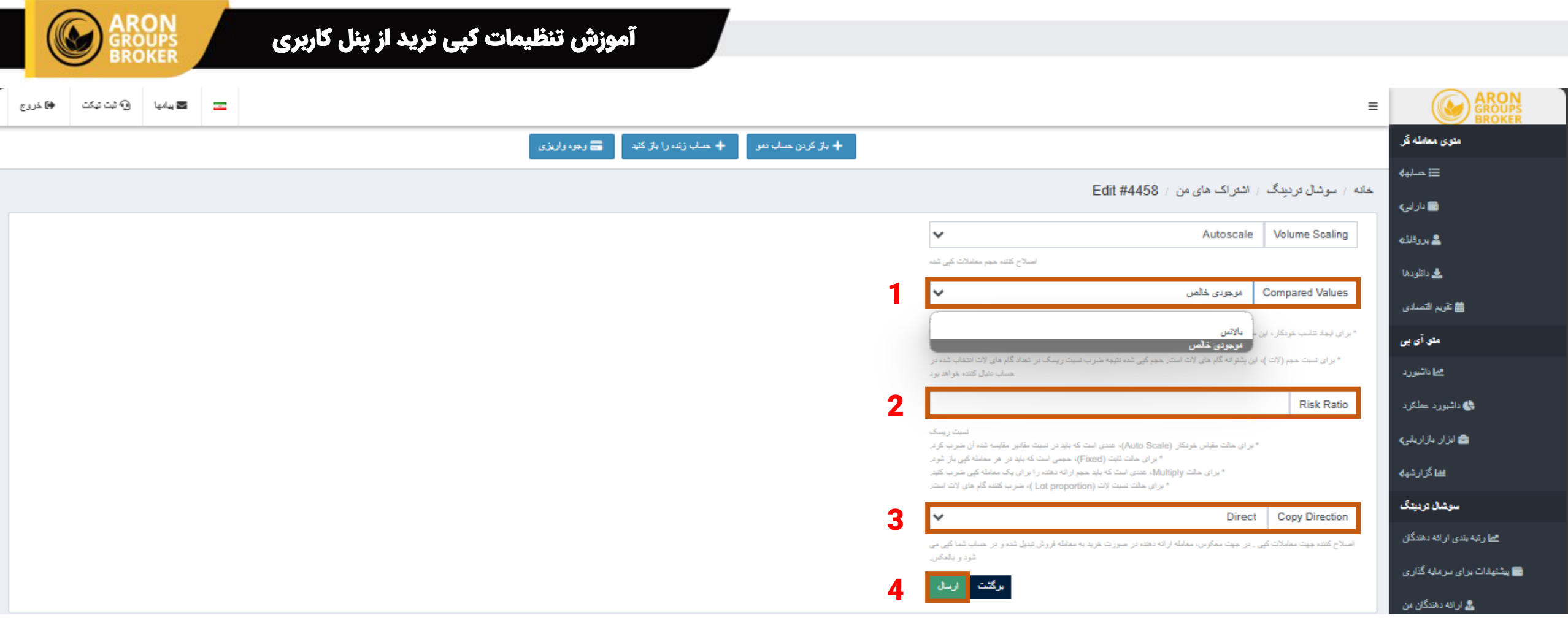

1. در قسمت انواع موجودی میتوانید مشخص کنید معاملات شما نسبت به موجودی خالص باز شود یا میزان بالانس شما

.2 در فیلد ریسک ریتیو امکان وارد کردن نرخ ضریب را دارید

3. در فیلد کپی دایرکشن امکان انتخاب جهت پوزیشن نسبت به پوزیشن مستر تریدر میباشد درصورتی که درحالت دایرکت باشد معاملات دقیقا مطابق جهت معامله مسترتریدر برایتان باز میشود (به این مستر تریدر پوزیشن خرید باز کرد برای شما هم پوزیشن خرید باز شود) درصورتی که درحالت ریورس باشد معاملات مخالف جهت معامله مسترتریدر برایتان باز میشود (به این معنی که اگر مستر تریدر پوزیشن خرید باز کرد برای شما پوزیشن فروش باز میشود)

4. در آخر گزینه ا<mark>رسال ر</mark>ا بزنید.

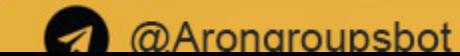

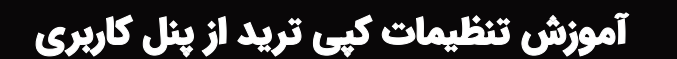

 $0.00$ 

 $0.00$ 

 $0.00$ 

♦) خروج

■ راریز | ■ برناشت |

ا<del>ست</del> ا≅ساسا @شت*يكت* 

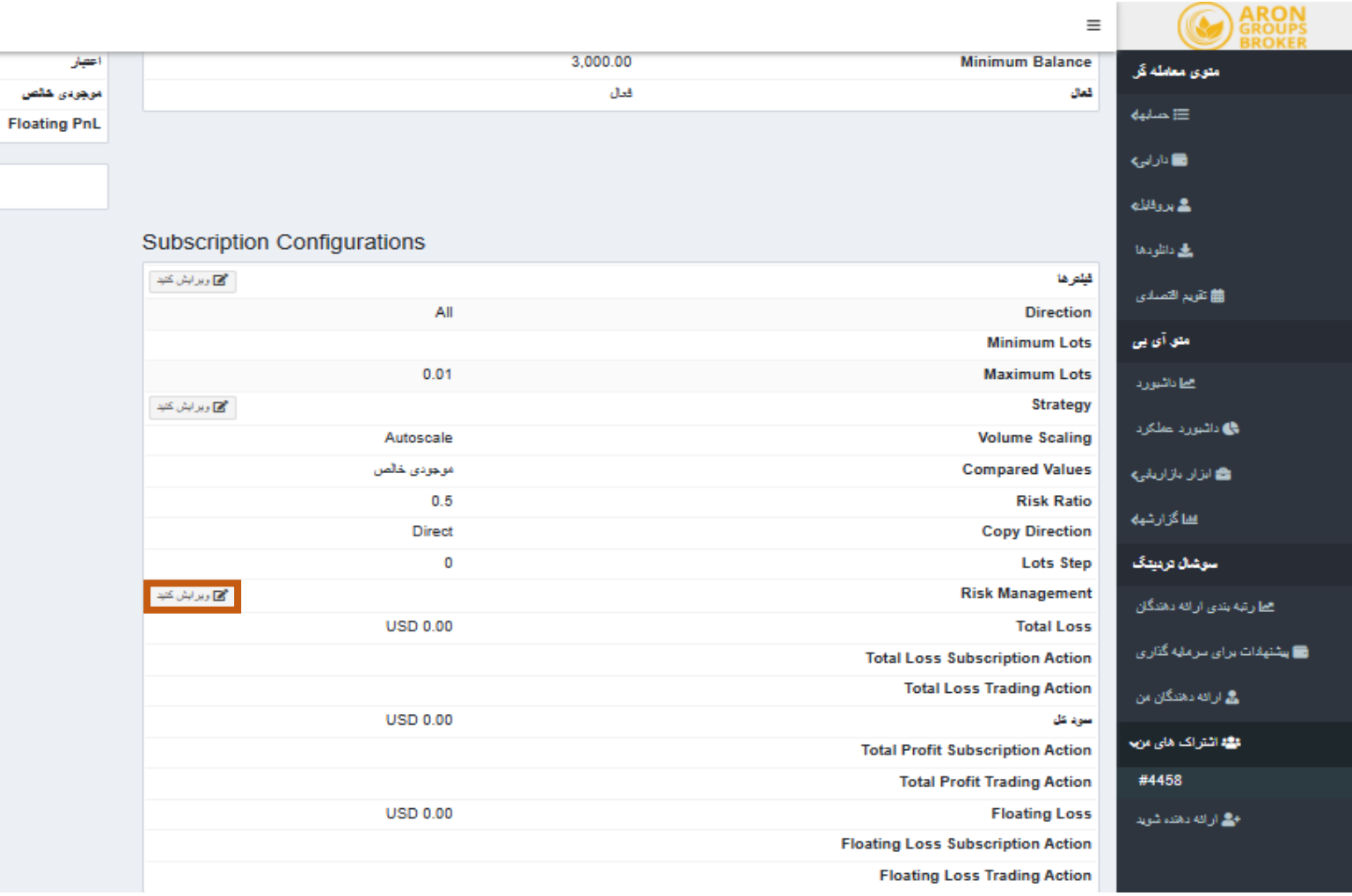

برای انجام تنظیمات حساب کپی ترید روبروی ریسک منیجمنت ویرایش کنید را انتخاب بفرمایید

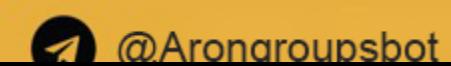

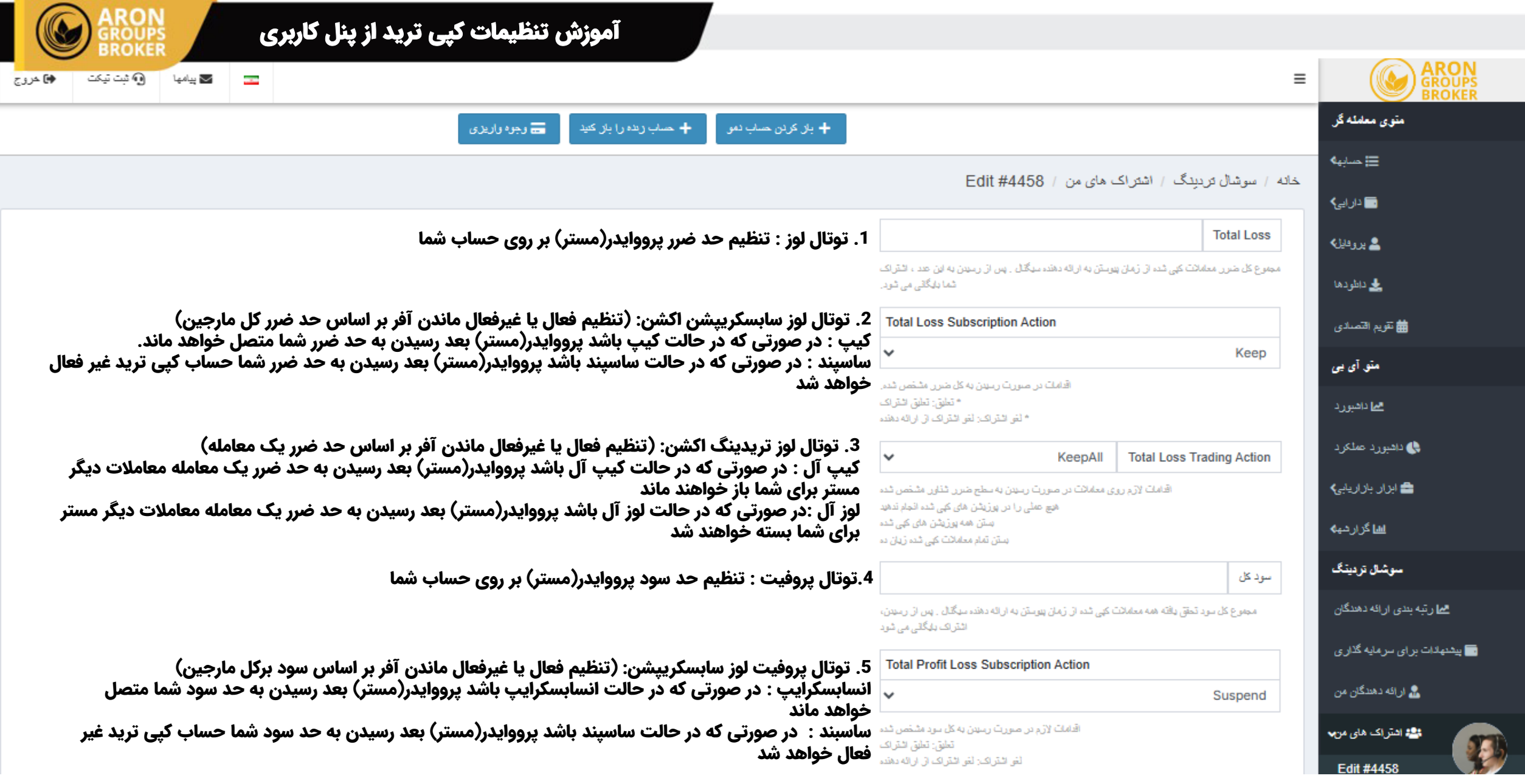

## a *a Arongroupsbot*

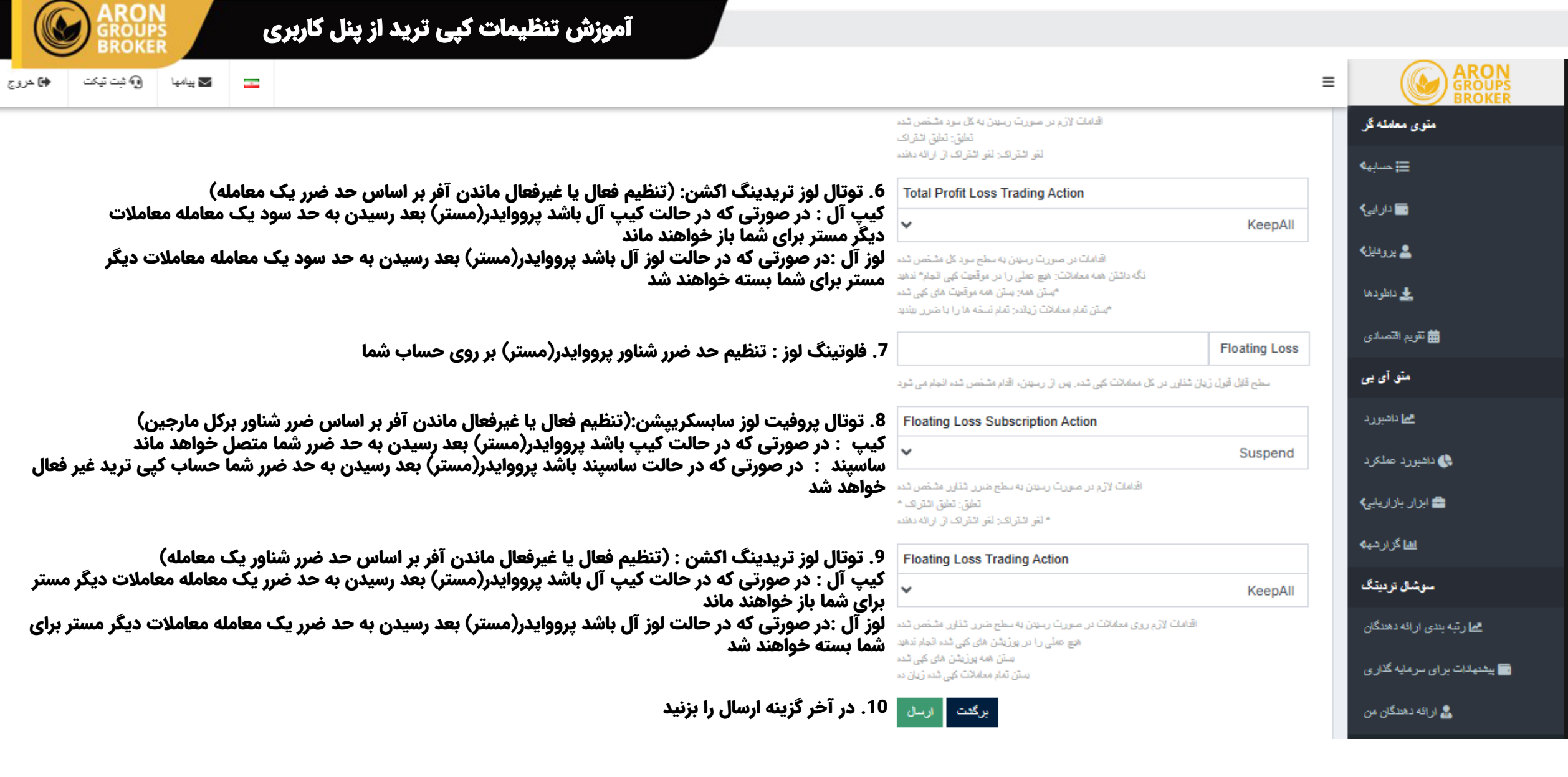

**O** Telegram: AronGroupsBroker\_Academy

**Training Clubhouse:**<br>Arongroups Broker

**O** Youtube:<br>AronGroups

**through the** 

**6** Instagram: Arongroups

*M* Linkedin: Arongroups

**@** Aparat: Arongroups **O** Facebook: AronGroupsCompany

**O** Twitter: Arongroupsco

Site: Arongroups.co

**ARON<br>GROUPS**